Заступник Міністра у справах ветеранів України з питань цифрового розвитку, цифрових трансформацій і цифровізації

#### **ЗАТВЕРДЖУЮ ЗАТВЕРДЖУЮ**

Товариство з обмеженою відповідальністю "Вантаж+"

Заступник директора з інформаційних технологій

М.П. М.П.

**Т.В. Калита С.Ю. Цейтлін**

#### **ІНСТРУКЦІЯ КОРИСТУВАЧА**

**ІНФОРМАЦІЙНО-КОМУНІКАЦІЙНОЇ СИСТЕМИ "РЕЄСТР ПОСТАЧАЛЬНИКІВ ПОСЛУГ ІЗ ПСИХОЛОГІЧНОЇ РЕАБІЛІТАЦІЇ ДЛЯ ВЕТЕРАНІВ І ЧЛЕНІВ ЇХ СІМЕЙ" (публічна частина)** 

### **КАБІНЕТ СУБ'ЄКТА НАДАННЯ ПОСЛУГ (КАБІНЕТ ОТРИМУВАЧА ПОСЛУГ)**

Київ 2023

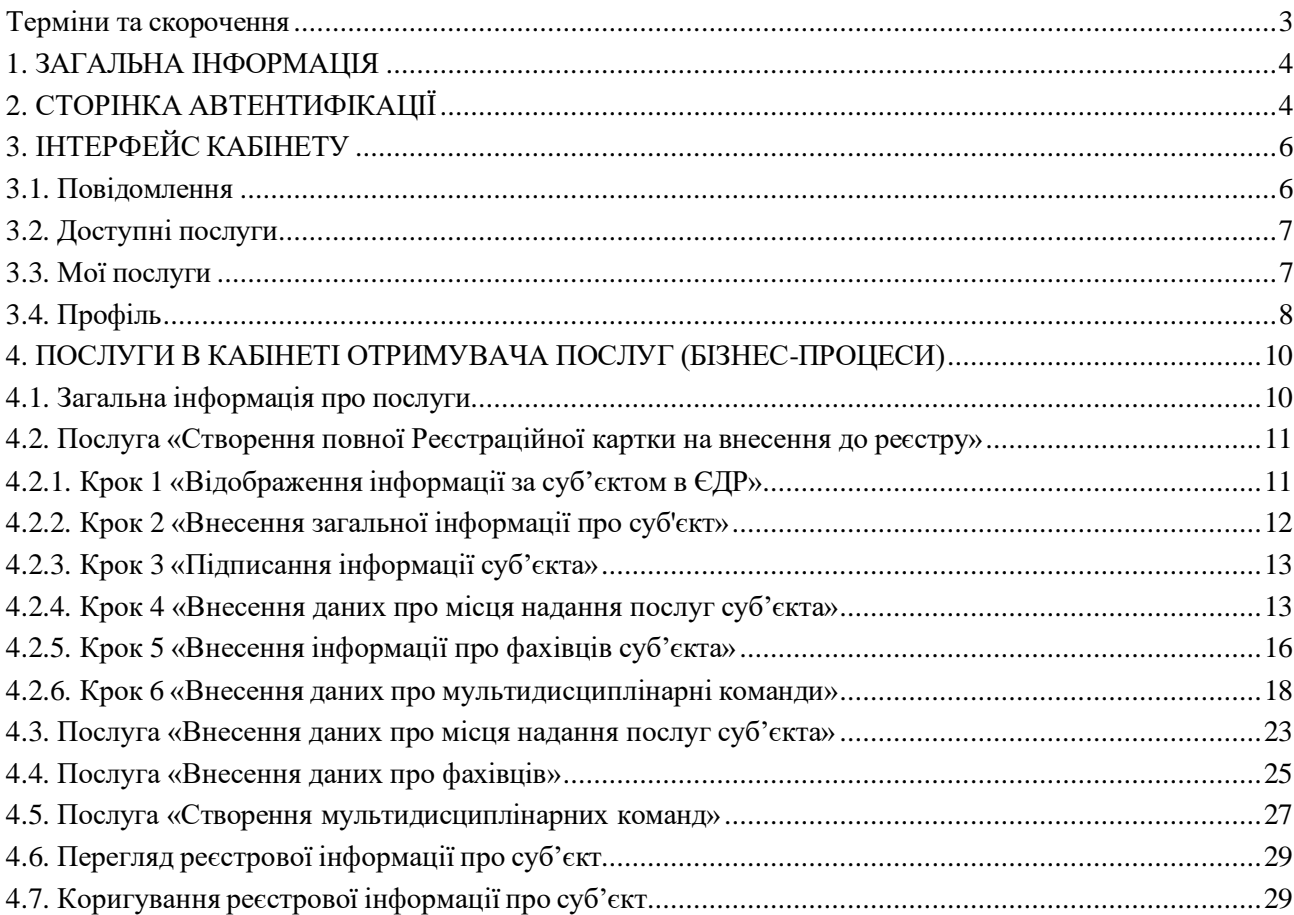

### **Зміст**

### **Терміни та скорочення**

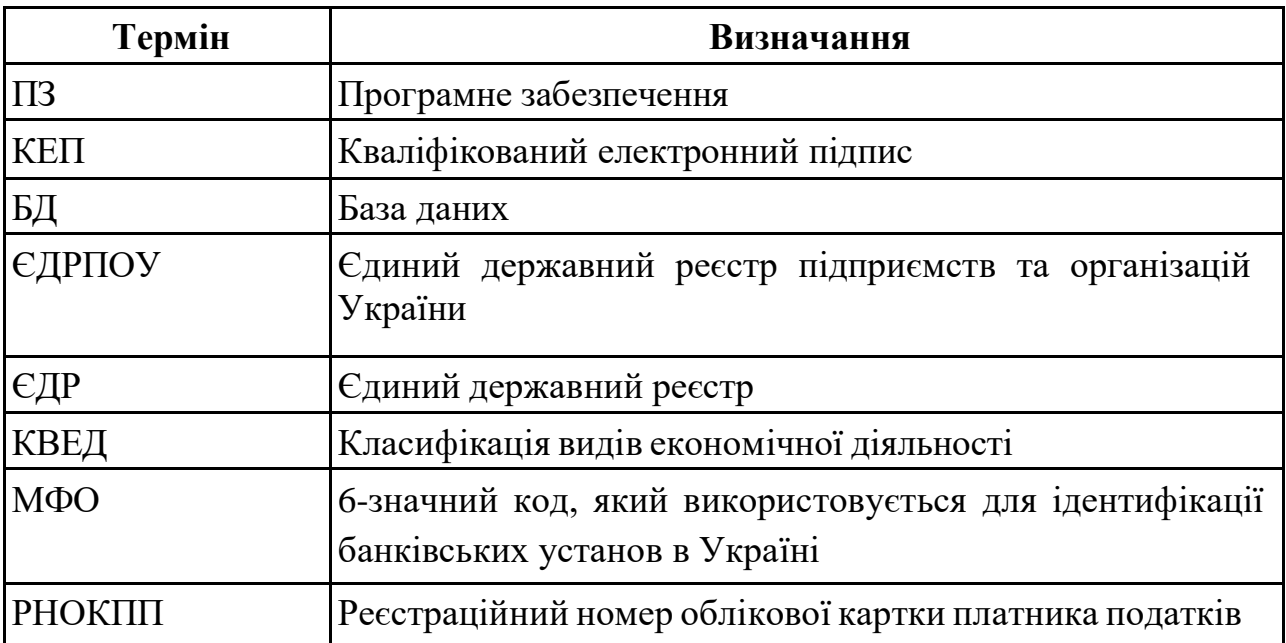

#### **1. ЗАГАЛЬНА ІНФОРМАЦІЯ**

Система призначена для:

- підвищення ефективності використання коштів спрямованих на підтримку та реабілітацію ветеранів та членів їх сімей, які мають право на пільги, кількість яких під час повномасштабної військової агресії РФ в Україні, стрімко збільшується;
- вирішення проблем пов'язаних з неупорядкованістю послуг, потребою надавачам послуг психологічної допомоги прозоро і просто надавати інформацію про власні послуги, гнучкість реєстрації надавачів послуг психологічної допомоги;
- автоматизація механізму реєстрації суб'єктів надання послуг із психологічної реабілітації для ветеранів і членів їх сімей;

#### **2. СТОРІНКА АВТЕНТИФІКАЦІЇ**

Стартова сторінка «Кабінет отримувача послуг» має вигляд:

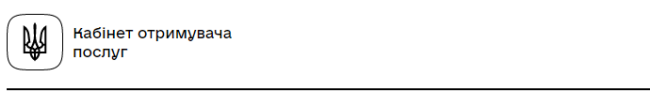

### Кабінет отримувача послуг

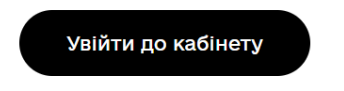

*Малюнок 2.1 «Кабінет отримувача послуг»*

При натисканні на кнопку «Увійти до кабінету» відбувається перехід на сторінку автентифікації.

Першочергово для того, щоб потрапити до Кабінету отримувача послуг, необхідно пройти автентифікацію в системі за допомогою ключа.

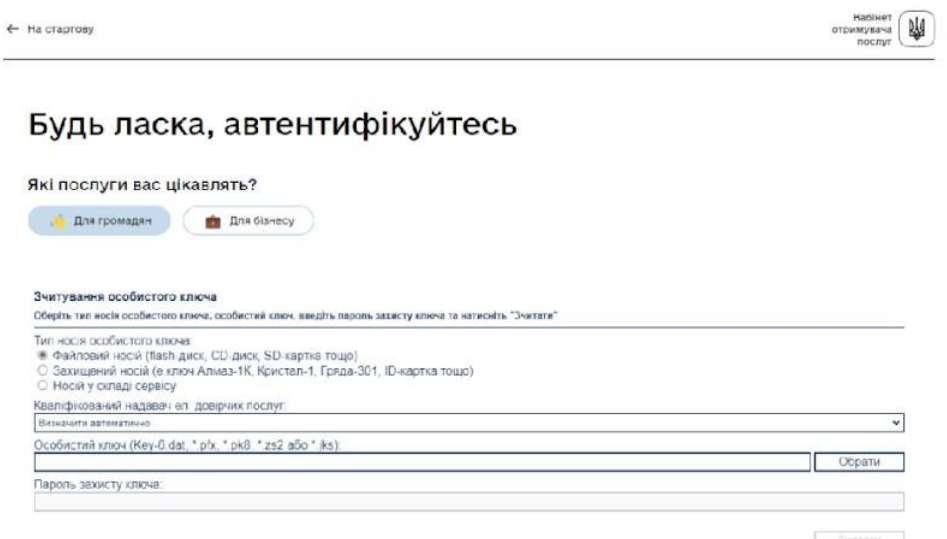

*Малюнок 2.2 «Автентифікація»*

Для входу в особистий кабінет необхідно ввести свій особистий «Електронний підпис».

В екранній формі надається можливість внести інформацію про особистий ключ. Для цього обирається тип носія особистого ключа:

- Файловий носій (flash-диск, CD-диск, SD-картка тощо)
- Захищений носій (е.ключ Алмаз-1К, Кристал-1, Гряда-301, ID-картка тощо)
- Носій у складі сервісу

Заповнюються відповідні дані та виконується перевірка натиснувши кнопку «Зчитати».

При вдалій автентифікації відображається загальна інформація про власника електронного підпису та надається можливість увійти на сторінку особистого «Кабінет отримувача послуг» натиснувши «Увійти».

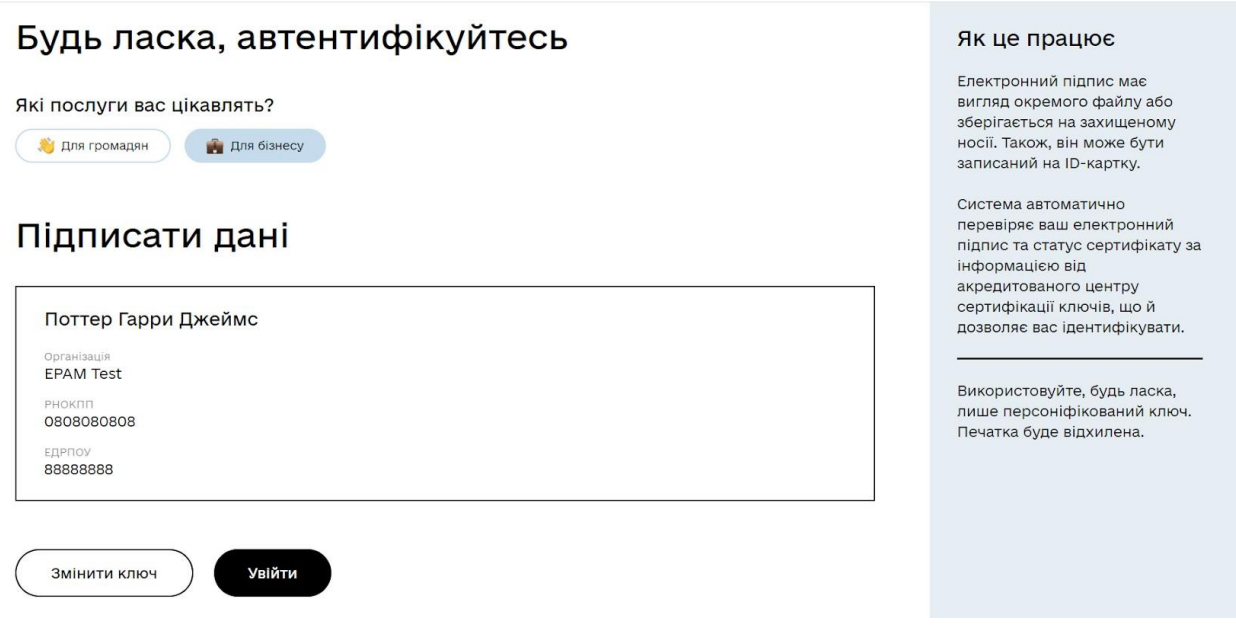

*Малюнок 2.3 «Підпис при автентифікації»*

### **3. ІНТЕРФЕЙС КАБІНЕТУ**

Інтерфейс Кабінету отримувача послуг передбачає відображення меню навігації у верхній частині сторінки, де додатково відображаються дані профілю користувача, який увійшов до кабінету.

$$
\boxed{\underbrace{\text{M}}_{\text{M}}}
$$
набінет отримувача послуг   
послуги   
 Повідомлення   
 Доступні послуги   
 Мої послуги   
 Василь Леонідович С. —

*Малюнок 3.1 «Меню навігації»*

Структура Кабінету отримувача послуг має наступні розділи:

- Повідомлення;
- Доступні послуги;
- Мої послуги.

#### **3.1. Повідомлення**

Представляє собою сторінку з відображенням повідомлень які користувач отримує по завершенню виконання бізнес-процесів на стороні кабінету посадової особи.

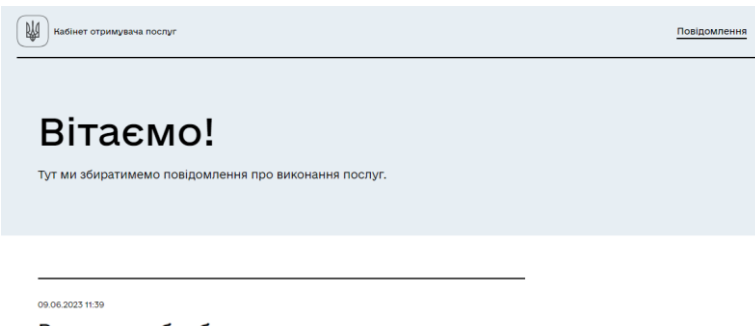

Результат обробки заявки на внесення

*Малюнок 3.2 «Повідомлення»*

#### **3.2. Доступні послуги**

На цій сторінці користувач може побачити загальний перелік доступних послуг. Залежно від налаштувань реєстру кількість доступних бізнес-процесів може змінюватися.

З визначеного переліку користувач може вибрати необхідну послугу для її ініціювання.

Усі бізнес-процеси, які користувач може використати для внесення, перегляду, коригування реєстрової інформації, відображаються на вкладці «Доступні послуги».

# Доступні послуги

Це послуги, які доступні вам для замовлення. Оберіть послугу, щоб почати її виконання.

Послуги

*Малюнок 3.3 «Доступні послуги»*

#### **3.3. Мої послуги**

Представляє собою сторінку з відображенням ініційованих користувачем бізнес-процесів. На сторінці послуги розділено на два типи:

- Замовлені послуги;
- Отримані послуги.

Замовлені послуги відображають усі незавершені бізнес-процеси ініційовані отримувачем послуг. На сторінці представлено наступну інформацію за кожною послугою:

- Послуга відображає назву послуги;
- Ідентифікатор послуги унікальний ключ послуги;
- Дата старту дата та час, коли послуга була ініційована;
- Статус виконання поточний стан надання послуги.

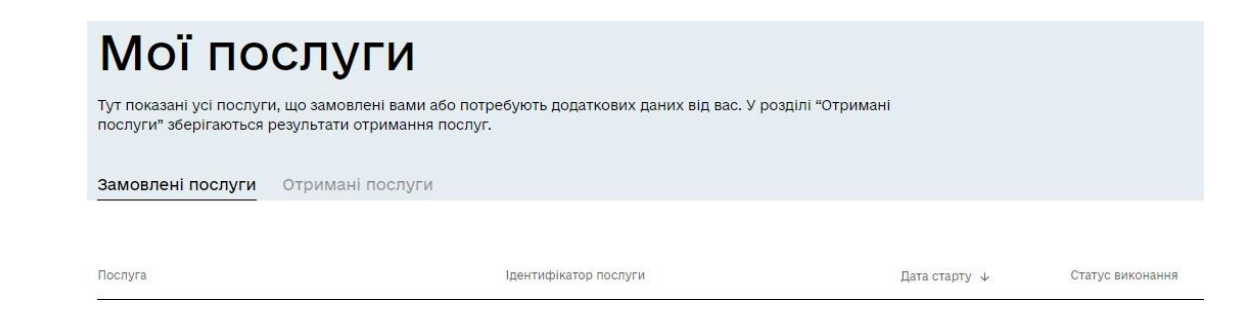

*Малюнок 3.4 «Замовлені послуги»*

Отримані послуги показують перелік завершених бізнес-процесів. На сторінці представлено наступну інформацію за кожною послугою:

- Послуга відображає назву послуги;
- Ідентифікатор послуги унікальний ключ послуги;
- Дата старту дата та час, коли послуга була ініційована;
- Дата завершення дата та час, коли послуга була виконана;
- Результат виконання поточний стан надання послуги.

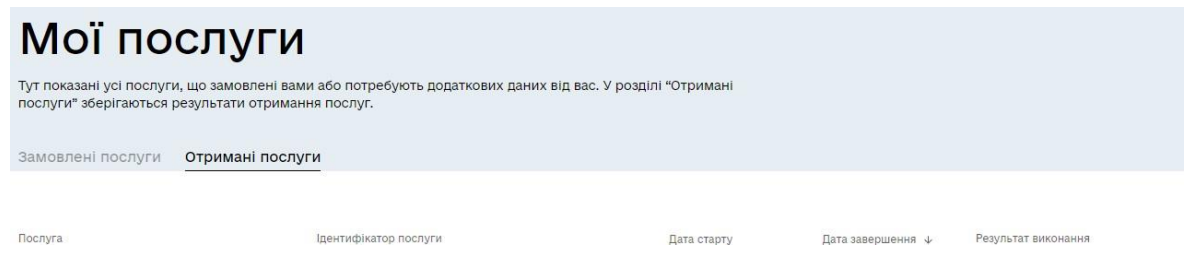

*Малюнок 3.5 «Отримані послуги»*

#### **3.4. Профіль**

На сторінці профілю відображаються дані кваліфікованого електронного підпису (КЕП), з яким користувач увійшов до Кабінету.

Також передбачена можливість налаштування електронної адреси, на яку можна буде отримувати сповіщення від системи про стан виконання послуг та інше.

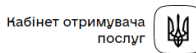

### Профіль

ПОТТЕР ГАРРИ ДЖЕЙМС

РНОКПП 0808080808

едрпоу 8888888

#### Налаштування  $\ell$

Ми сповіщаємо про виконання послуг за цими контактами. Ніякого спаму. 圈

Email kate@gmail.com

*Малюнок 3.6 «Профіль»*

### **4. ПОСЛУГИ В КАБІНЕТІ ОТРИМУВАЧА ПОСЛУГ (БІЗНЕС-ПРОЦЕСИ)**

В кабінетів отримувача послуг надається можливість отримати такі послуги\*:

- 1.01 Створення повної Реєстраційної картки на внесення до реєстру;
- 2.01 Внесення даних про місця надання послуг суб'єкта;
- 2.02 Внесення даних про фахівців;
- 2.03 Створення мультидисциплінарних команд;
- 3.01 Перегляд реєстраційної картки суб'єкта;
- 3.02 Перегляд даних про місця надання послуг суб'єкта;
- $\bullet$  3.03 Перегляд даних про фахівців;
- 3.04 Перегляд мультидисциплінарних команд;
- 4.01 Коригування загальної інформації про суб'єкт;
- 4.02 Коригування даних про місце надання послуг суб'єкта;
- 4.03 Коригування даних про фахівців;
- 4.04 Коригування мультидисциплінарних команд.

*\* Перелік бізнес-процесів буде змінюватись під час розробки реєстру та не є остаточним.*

Першим кроком виконується бізнес – процес «Створення повної Реєстраційної картки на внесення до реєстру».

Виконання інших послуг (бізнес – процесів) неможливо, поки не виконано створення повної Реєстраційної картки.

#### **4.1. Загальна інформація про послуги**

При виконанні послуг (бізнес – процесів) надається можливість:

- продовжити виконання послуги натиснувши кнопку «Далі»;
- повернутись на попередній крок для внесення змін натиснувши кнопку «Назад»;
- примусово скасувати виконання бізнес-процесу натиснувши «Скасувати». При такій дії послуга не надається та бізнес-процес закінчується з відповідним повідомленням у розділі «Отримані послуги»;
- зберегти вже внесені дані та повернутись до заповнення форми пізніше натиснувши "Зберегти внесені дані". При такій дії послуга не надана, але є можливість її продовжити виконання відновивши з розділу «Замовленні послуги» (усі введені дані будуть збережені для продовження);

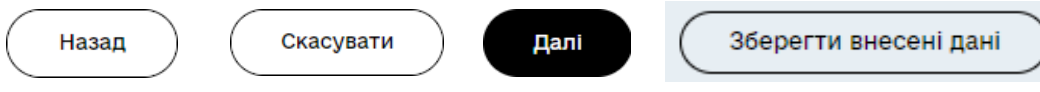

*Малюнок 4.1 «функціональні кнопки»*

#### **4.2. Послуга «Створення повної Реєстраційної картки на внесення до реєстру»**

На початку створення Реєстраційної картки йде запит до ЄДР на наявність особи та статус «активний». В разі відсутності в ЄДР «Коду ЄДРПОУ», який був зчитаний з електронного підпису при вході в кабінет, видається помилка по неможливість внести дані в реєстр. Бізнес процес закінчуються.

### **4.2.1. Крок 1 «Відображення інформації за суб'єктом в ЄДР»**

В разі успішного запиту Коду ЄДРПОУ в ЄДР відкривається вікно «Відображення інформації за суб'єктом в ЄДР» в якому відображається загальна інформація з ЄДР.

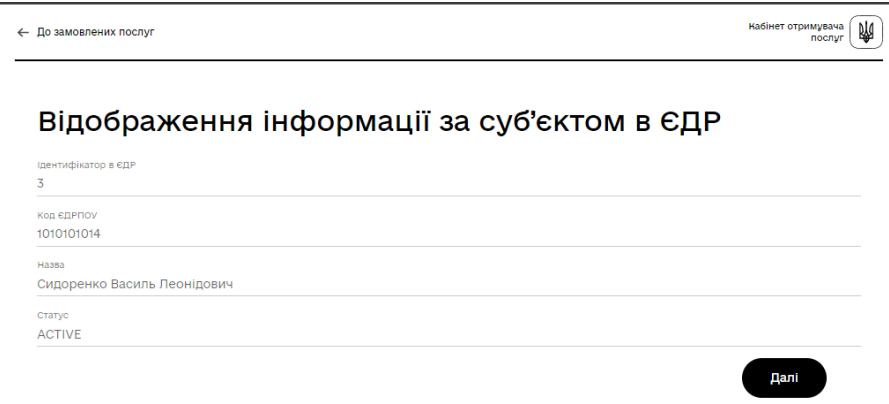

*Малюнок 4.2 «Відображення інформації за суб'єктом в ЄДР»*

Опис атрибутів зазначених на формі наведено в таблиці.

Таблиня

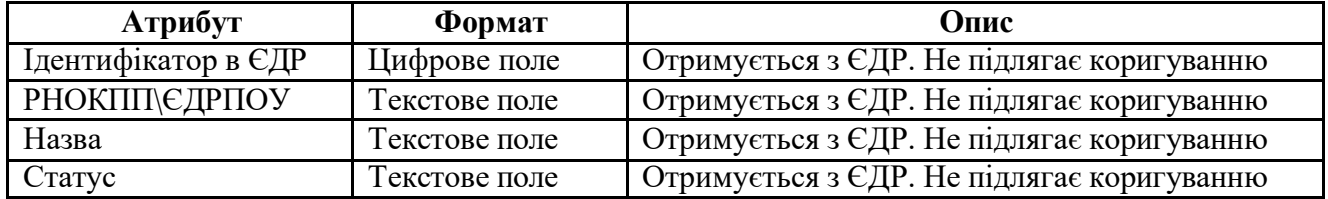

Натискаємо «Далі». Переходимо у вікно «Внесення загальної інформації про суб'єкт» де до отриманої інформації з ЄДР додаємо необхідну інформація по суб'єкту для внесення в реєстр.

#### **4.2.2. Крок 2 «Внесення загальної інформації про суб'єкт»**

На другому кроці відображається форма «Внесення загальної інформації про суб'єкт».

Зірочкою відмічено обов'язкові поля для заповнення. Також присутні підказки при введені певних полів. В разі невірного заповнення, або відсутності даних буде видаватись помилка і перейти на наступний рівень не буде можливості.

Атрибути які необхідно заповнити:

- ЄДРПОУ (з ЄДР, не коригується);
- Повне найменування (з ЄДР, не коригується);
- Скорочене найменування юридичної особи (вводиться користувачем, не обов'язкове);
- Код організаційно-правової форми суб'єкта (з ЄДР, не коригується);
- Назва організаційно-правової форми суб'єкта (з ЄДР, не коригується);
- Вид економічної діяльності (КВЕД) (обирається з наведеного переліку, обов'язкове до заповнення);
- Розрахунковий рахунок (вводиться користувачем, обов'язкове до заповнення);
- МФО (вводиться користувачем, обов'язкове до заповнення);
- Призначення платежу (вводиться користувачем, не обов'язкове);
- Фактична адреса місцезнаходження (з ЄДР, не коригується);
- Електронна адреса (з ЄДР, не коригується);
- Адреса ВЕБ сайту (вводиться користувачем, не обов'язкове);
- Контактний номер телефону (вводиться користувачем, обов'язкове до заповнення);
- Дата видачі ліцензії на провадження господарської діяльності з медичної практики (вводиться користувачем, обов'язкове до заповнення)
- № рішення про видачу ліцензії на провадження господарської діяльності з медичної практики (вводиться користувачем, обов'язкове до заповнення);
- Мультимедійний файл «ліцензії на провадження господарської діяльності з медичної практики» (завантажується користувачем, обов'язкове до заповнення, файл в форматі \*.pdf, \*.jpg, \*.png та не повинен перевищувати 10 Mb);
- Дата створення ЦПР (внесення в Реєстр Суб'єкта надання послуг з психологічної реабілітації) (вводиться користувачем, обов'язкове до заповнення);
- № наказу створення ЦПР (внесення в Реєстр Суб'єкта надання послуг з психологічної реабілітації) (вводиться користувачем, обов'язкове до заповнення);

● Мультимедійний Файл наказу створення ЦПР (завантажується користувачем, обов'язкове до заповнення, файл в форматі \*.pdf, \*.jpg, \*.png та не повинен перевищувати  $10$  Mb);

Для можливості збереження введеної інформації потрібно ознайомитись з обов'язковим переліком надання послуг суб'єктом та проставити відповідну відмітку «Погодження про надання переліку послуг».

Також, відповідно до пункту 28 постанови Кабінету Міністрів України від 29.11.2022 № 1338 щодо затвердження «Порядку та умов надання безоплатної психологічної допомоги особам, які звільняються або звільнені з військової служби, з числа ветеранів війни, осіб, які мають особливі заслуги перед Батьківщиною, членам сімей таких осіб та членам сімей загиблих (померлих) ветеранів війни і членам сімей загиблих (померлих) Захисників та Захисниць України відповідно до Закону України "Про статус ветеранів війни, гарантії їх соціального захисту"», Міністерство у справах ветеранів України здійснює обробку персональних даних юридичних осіб та фізичних осіб підприємців суб'єктів надавачів послуг, з метою включення їх до Реєстру постачальників послуг із психологічної реабілітації для ветеранів і членів їх сімей, необхідно проставити відмітку "Ознайомлений(-а) з пунктом 28 Постанови Кабінету Міністрів України від 29.11.2022 № 1338".

При натисканні на кнопку «Скасувати» відбувається вихід з бізнес-процесу без збереження внесеної інформації.

При натисканні на «Зберегти» - перехід на наступний крок.

#### **4.2.3. Крок 3 «Підписання інформації суб'єкта»**

На третьому кроці відображається форма «Підписання інформації суб'єкта» в якій користувач перевіряє внесену загальну інформацію про себе та підтверджує її особистим підписом. У разі не підписання внесеної інформацію дані будуть не збережені і послуга буде завершена з відповідним повідомленням.

У випадку виявлення помилок реалізовано можливість повернутись на попередній етап для їх виправлення натиснувши кнопку «Назад».

У випадку відмови від внесення введеної інформації реалізовано можливість завершити бізнес-процес натиснувши «Скасувати» та вийти з послуги без збереження даних.

Після підписання форми «Підписання інформації суб'єкта» переходимо на наступний крок «Внесення даних про місця надання послуг суб'єкта».

#### **4.2.4. Крок 4 «Внесення даних про місця надання послуг суб'єкта»**

На даному кроці є можливість внести від одного до «Н» адресів для надання послуг. При натисканні на «Додати» надається можливість внести адресу та додаткові характеристики місця надання послуг. Якщо надання послуг можливі за Фактичною адресою місцезнаходження суб'єкту (зазначена на попередньому етапі, яка була отримана з ЄДР) то її необхідно зазначити також в переліку з додатковими характеристиками.

| ← До замовлених послуг         |                                                  |                                                        |                                    |                                                                 | Кабінет отримувача<br><b>N</b><br>послуг |
|--------------------------------|--------------------------------------------------|--------------------------------------------------------|------------------------------------|-----------------------------------------------------------------|------------------------------------------|
|                                | Внесення даних про місця надання послуг суб'єкта |                                                        |                                    |                                                                 |                                          |
| Тип структурного<br>підрозділу | Повне найменування<br>структурного<br>підрозділу | АРК, області, міста,<br>що мають<br>спеціальний статус | Райони в областях та<br><b>APK</b> | Території<br>територіальних<br>громад в областях,<br><b>APK</b> | Населені пункти                          |
|                                |                                                  |                                                        |                                    |                                                                 |                                          |
| + Додати                       |                                                  |                                                        |                                    |                                                                 | <b>36gnortu</b>                          |

*Малюнок 4.3 «Внесення даних про місця надання послуг суб'єкта»*

При введені переліку адресів для надання послуг з психологічної реабілітації для ветеранів і членів їх сімей необхідно зазначити:

- Тип структурного підрозділу (обирається з наведеного переліку, обов'язкове до заповнення);
- Повне найменування структурного підрозділу (вводиться користувачем, обов'язкове до заповнення);
- АРК, області, міста, що мають спеціальний статус (обирається з наведеного переліку, обов'язкове до заповнення);
- Райони в областях та АРК (обирається з наведеного переліку, обов'язкове до заповнення);
- Території територіальних громад в областях, АРК (обирається з наведеного переліку, обов'язкове до заповнення);
- Населені пункти (обирається з наведеного переліку, обов'язкове до заповнення);
- Райони в містах (обирається з наведеного переліку, не обов'язкове);
- Вулиці, проспекти та інше (вводиться користувачем, обов'язкове до заповнення);
- № приміщення (кабінету), що провадять в ньому медичну практику (вводиться користувачем, обов'язкове до заповнення);
- Загальна площа приміщення (кабінету) (вводиться користувачем, не обов'язкове);
- Контактний номер телефону (вводиться користувачем, обов'язкове до заповнення);
- Матеріально-технічне забезпечення приміщення суб'єкта надання послуг (обирається з наведеного переліку, обов'язкове до заповнення);

• Години роботи (по кожній добі обирається час роботи «з/по», в разі вихідного час не зазначається. Робочий час вводиться на кожен день окремо.)

Після внесення відповідної інформації є можливість або «Зберегти» або «Відмінити».

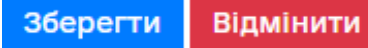

*Малюнок 4.4 «Зберегти/відмінити»*

При натисканні на «Відмінити» відбувається скасування введеної інформації та повернення до переліку «місць надання послуг суб'єктом».

При натисканні на «Зберегти» відбувається збереження введеної інформації та перехід до переліку «місць надання послуг суб'єктом» для продовження введення наступних адресів.

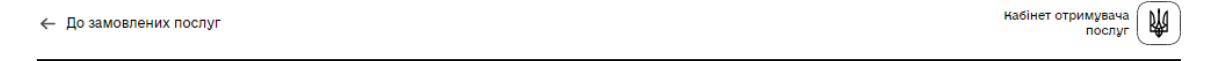

#### Внесення даних про місця надання послуг суб'єкта

| Повне найменування<br>структурного<br>підрозділу | АРК, області, міста,<br>що мають<br>спеціальний статус | Райони в областях та<br><b>APK</b> | Території<br>територіальних<br>громад в областях,<br><b>APK</b> | Населені пункти       |
|--------------------------------------------------|--------------------------------------------------------|------------------------------------|-----------------------------------------------------------------|-----------------------|
| Медзаклад                                        | Вінницька                                              | Вінницький                         | Вінницька                                                       | Вінниця               |
|                                                  |                                                        |                                    |                                                                 | $\blacktriangleright$ |
|                                                  |                                                        |                                    |                                                                 |                       |
|                                                  |                                                        |                                    |                                                                 |                       |

*Малюнок 4.5 «Внесені дані про місця надання послуг суб'єкта»*

При внесені адрес є можливість або скасувати їх внесення або виправити введену інформацію. Це можливо зробити обравши одну із наведених піктограм (редагування, скасування).

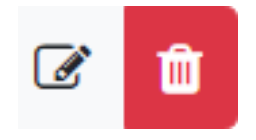

*Малюнок 4.6 «скасування/виправлення»*

Після успішного внесення переліку місць надання послуг суб'єктом натискається кнопка «Зберегти». Далі надається можливість переглянути та вразі коректного внесення підписати електронним підписом.

У разі невірного введення інформації є можливість повернутись на попередній крок натиснувши кнопку «Назад» та внести відповідні зміни.

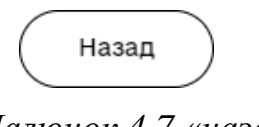

#### *Малюнок 4.7 «назад»*

#### **4.2.5. Крок 5 «Внесення інформації про фахівців суб'єкта»**

Наступний крок це внесення фахівців в розділі «Внесення інформації про фахівців суб'єкта».

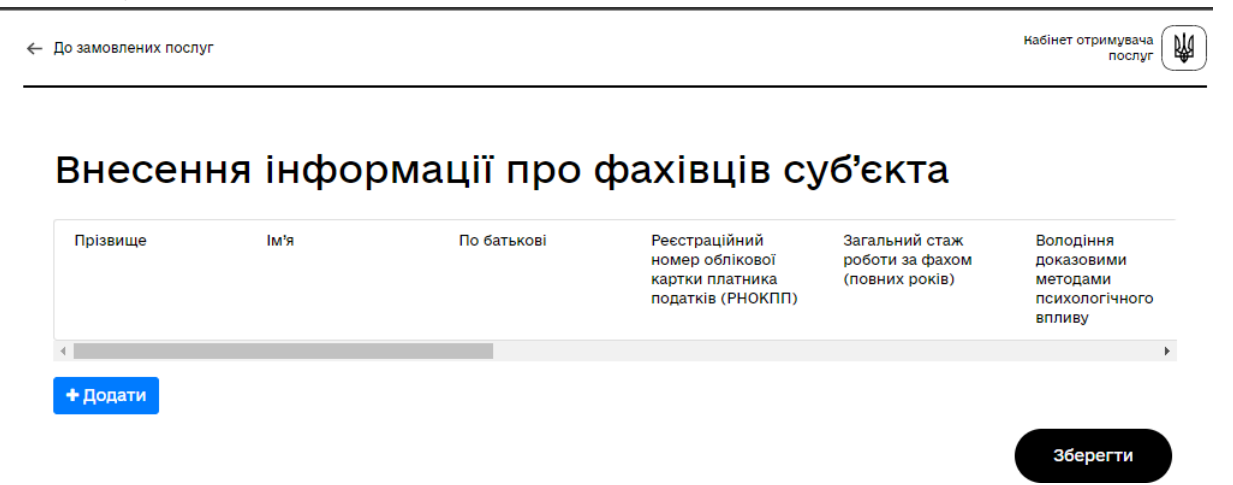

*Малюнок 4.8 «Внесення інформації про фахівців суб'єкта»*

При натисканні на «Додати» є можливість внести декілька фахівців (кількість фахівців повинна становити не менше 4-х осіб інакше помилка, так як для створення мультидисциплінарної команди потрібно мінімум саме ця кількість).

При внесенні інформації про фахівців заповнюється загальна інформація про нього та про його освіту:

- Прізвище (вводиться користувачем, обов'язкове до заповнення);
- Ім'я (вводиться користувачем, обов'язкове до заповнення);
- По батькові (вводиться користувачем, не обов'язкове);
- Тип ідентифікації (надається можливість обрати або Реєстраційний номер облікової картки платника податків (РНОКПП), або серія та номер паспорта для фізичних осіб, які через свої релігійні переконання відмовилися від прийняття реєстраційного номера облікової картки платника податків, повідомили про це контролюючому органу і мають відмітку у паспорті про право здійснювати платежі за серією та номером паспорта);
- Загальний стаж роботи за фахом (повних років) (вводиться користувачем, обов'язкове до заповнення, з дотриманням формату вводу від 0 до 99);
- Володіння доказовими методами психологічного впливу (обирається з наведеного переліку, обов'язкове до заповнення);
- Електронна адреса (вводиться користувачем, обов'язкове до заповнення, має дотримуватись певного формату);
- Додаткові послуги фахівця (вводиться користувачем, не обов'язкове)
- Посада за штатним розписом/трудовим договором (обирається з наведеного переліку, обов'язкове до заповнення);
- По кожному фахівцю необхідно зазначити інформацію про освіту (формальну та неформальну). Натиснувши на кнопку « + Додати освіту» надається можливість це зробити. При внесенні освіти контролюється інформація про обов'язкову наявність як формальної так і не формальної освіти, інакше виникне помилка (попередження).

#### **+ Додати освіту**

*Малюнок 4.9 «Додати освіту»*

У відкритому вікні вводиться інформацію про формальну та неформальну освіту від одного до «Н»:

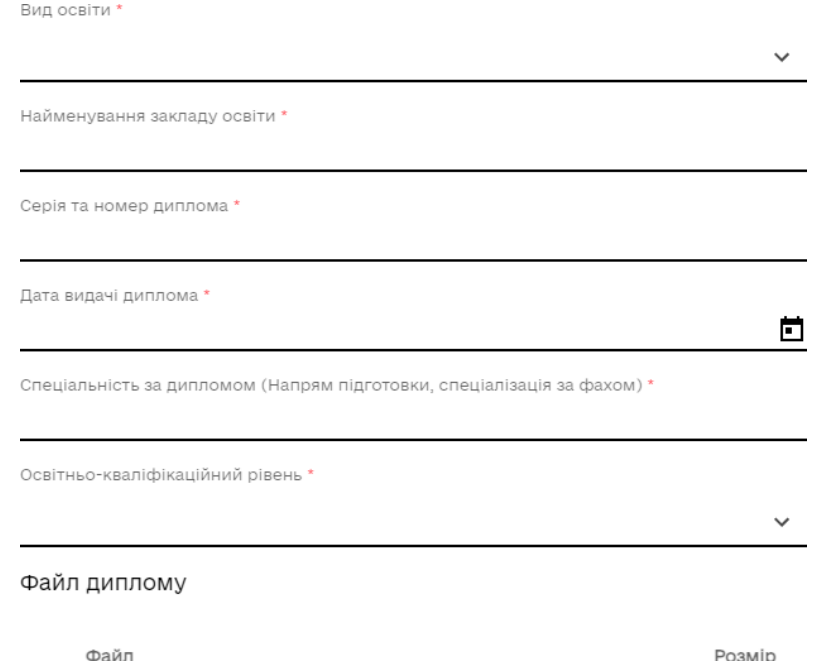

*Малюнок 4.10 «Внесення даних про освіту»*

- o Вид освіти (обирається з наведеного переліку, обов'язкове до заповнення)
- o Найменування закладу освіти (вводиться користувачем, обов'язкове до заповнення);
- o Серія та номер диплома (вводиться користувачем, обов'язкове до заповнення);
- o Дата видачі диплома (вводиться користувачем, обов'язкове до заповнення);
- o Спеціальність за дипломом (вводиться користувачем, обов'язкове до заповнення);
- o Освітньо-кваліфікаційний рівень (обирається з наведеного переліку, обов'язкове до заповнення);
- o Файл диплому (вводиться користувачем, обов'язкове до заповнення, файл в форматі \*.pdf, \*.jpg, \*.png та не повинен перевищувати 10 Mb);

Після внесення інформації про фахівця та його освіту натискаємо «Додати» та переходимо до внесення наступного фахівця з його освітою.

Після успішного внесення мінімум 1-го фахівця є можливість перейти на наступний крок заповнення реєстраційної картки на додавання до реєстру. Внесення фахівців підтверджується електронним підписом.

|                |                |                | Внесення інформації про фахівців суб'єкта                                |                                                     |                                                                 |
|----------------|----------------|----------------|--------------------------------------------------------------------------|-----------------------------------------------------|-----------------------------------------------------------------|
| Прізвище       | IM'R           | По батькові    | Реєстраційний<br>номер облікової<br>картки платника<br>податків (РНОКПП) | Загальний стаж<br>роботи за фахом<br>(повних років) | Володіння<br>доказовими<br>методами<br>психологічного<br>впливу |
| 1              | 1              | $\overline{1}$ | 111111111                                                                | 1                                                   | Арттерапія                                                      |
| $\overline{2}$ | $\overline{2}$ | $\overline{2}$ | 2222222222                                                               | $\overline{2}$                                      | Аутогенне<br>тренування                                         |
| 3              | 3              | 3              | 3333333333                                                               | 3                                                   | Когнітивна терапія<br>або пізнавальна<br>терапія                |
| 4              | 4              | 4              | 4444444444                                                               | 4                                                   | Піалектично-<br>поведінкова терап                               |
|                |                |                |                                                                          |                                                     | $\mathbf{F}$                                                    |

*Малюнок 4.11 «Внесення інформації про фахівців суб'єкта»*

Наступний крок і останній в послузі є створення «мультидисциплінарної команди».

#### **4.2.6. Крок 6 «Внесення даних про мультидисциплінарні команди»**

У вікні «Внесення даних про мультидисциплінарні команди» надається можливість створити команди із введених раніше фахівців. При натисканні на кнопку «Додати» вводиться загальна інформація про команду та її склад:

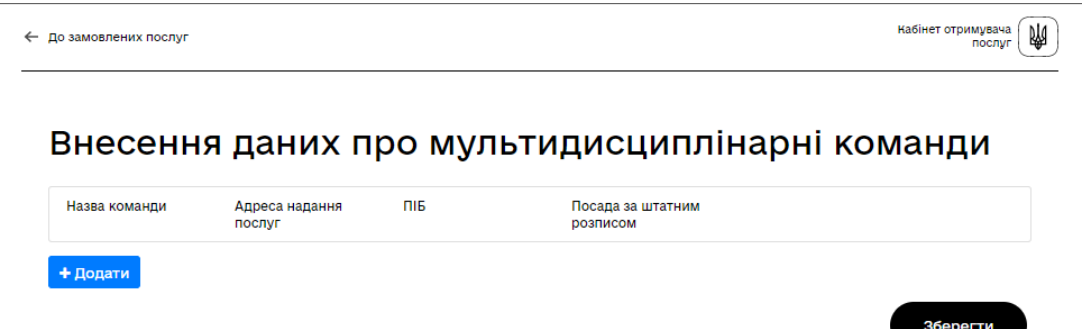

*Малюнок4.12 «Внесення даних про мультидисциплінарні команди»*

- Назва команди (вводиться користувачем, обов'язкове до заповнення);
- Адреса надання послуг (обирається з наведеного переліку, обов'язкове до заповнення);
- Перелік фахівців в команді;

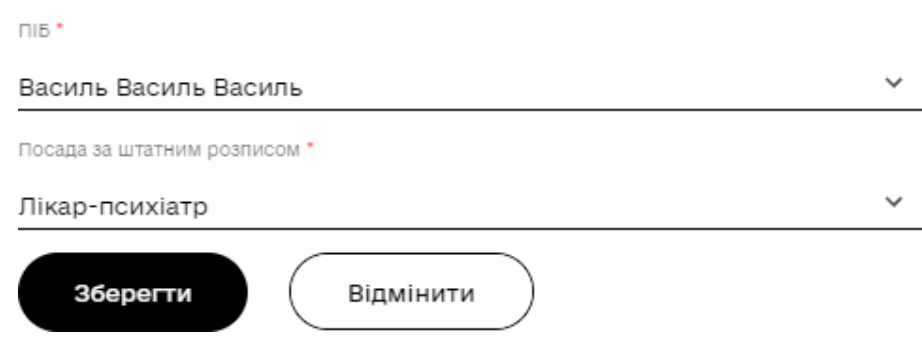

*Малюнок 4.13 «Перелік фахівців в команді»*

Команда складається з фахівців внесених по даному суб'єкту. Кількість фахівців не повинна бути менша ніж одна особа інакше помилка.

Також контролю підлягає дублювання фахівців. Якщо 2-і особи однакові в одній команді – видається помилка.

Зміна інформації про фахівців реалізована при натисканні на піктограму «три крапки» в кінці запису.

## i

#### *Малюнок 4.14 «Зміна інформації про фахівців»*

При створенні команди є можливість або скасувати її створення або виправити введену інформацію. Це можливо зробити обравши один із наведених режимів.

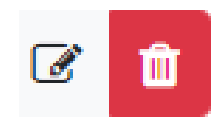

Для збереження натискається кнопка «Зберегти».

Внесення фахівців підтверджується електронним підписом.

За результатами успішного створення мультидисциплінарної команди в кабінеті «отримувача послуг» бізнес процес припиняється та переходить на рівень «посадової особи». Це засвідчує повідомлення «Прийнято в обробку» в замовлених послугах «отримувача послуг».

| Кабінет отримувача<br>₩<br>послуг |                                                                                                    | Повідомлення     | Доступні послуги | Мої послуги        | Василь Леонідович С. • |
|-----------------------------------|----------------------------------------------------------------------------------------------------|------------------|------------------|--------------------|------------------------|
| Мої послуги                       |                                                                                                    |                  |                  |                    |                        |
|                                   | Тут показані усі послуги, що замовлені вами або потребують додаткових даних від вас. У розділі<br>"Отримані послуги" зберігаються результати отримання послуг. |                  |                  |                    |                        |
| Замовлені послуги                 | Отримані послуги                                                                                                    |                  |                  |                    |                        |
|                                   |                                                                                                    |                  |                  |                    |                        |
| Послуга                           | Ідентифікатор послуги                                                                                                    | Дата старту ↓    |                  | Статус виконання   |                        |
| на внесення до реєстру            | 1.02 Обробка повної Реєстраційної картки                                                                                                    | 18.01.2023 22:18 |                  | Прийнято в обробку |                        |

*Малюнок 4.16 «Мої послуги. Прийнято в обробку»*

Наступні дії відбуваються в кабінеті «посадової особи».

Результати обробки заявки, а також інформація про внесення або відхилення заявки в Реєстрі будуть надходити в кабінет отримувача послуг в розділ "Повідомлення":

- повідомлення формується у випадку прийняття посадовою особою заявки на розгляд комісії;
- повідомлення формується за результатами розгляду комісії у випадку або внесення суб'єкта до реєстру або відхилення заявки;

20.09.2023.23:03

#### Результат обробки заявки на внесення до реєстру

Повідомлення - Заявку включено до реєстру

**^ Приховати** 

20.09.2023 23:00

#### Результат обробки заявки на внесення до реєстру

Повідомлення - Заявка на розгляді комісії

**^ Приховати** 

#### *Малюнок 4.16 «Повідомлення»*

У разі успішної обробки заявки на внесення до реєстру на стороні посадової особи інформація буде збережена в системі. У випадку виявлення помилок – заявка буде повернута в кабінет отримувача послуг для доопрацювання.

У разі виявлення помилок при перевірці заявки в кабінеті посадової особи в «Моїх послугах» в кабінеті отримувача послуг буде відображатись послуга, яку потрібно бути поновити/продовжити для внесення змін (виправлень).

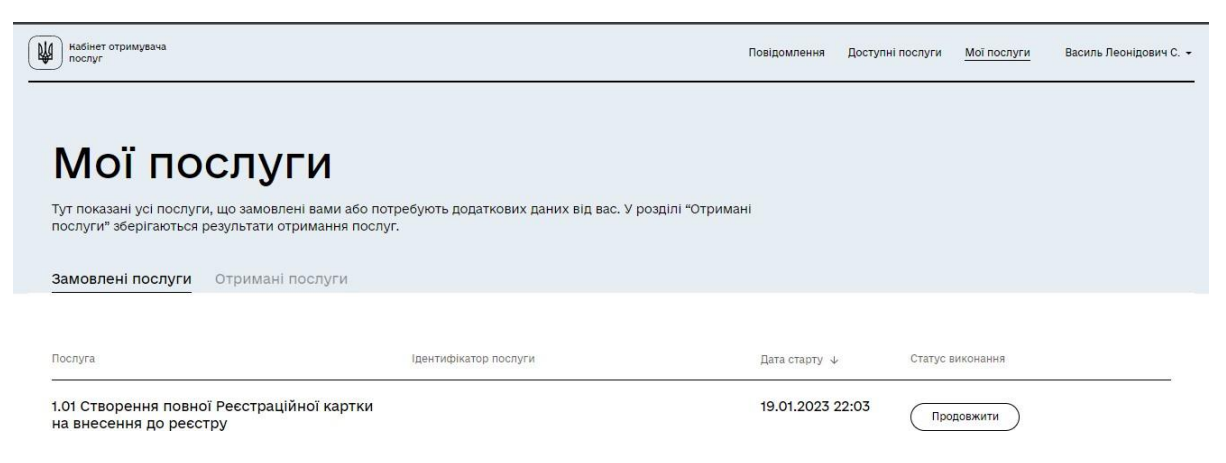

*Малюнок 4.17 «Мої послуги. Замовлені послуги»*

Після отримання такого сповіщення необхідно нажати «Продовжити» та внести відповідні коригування.

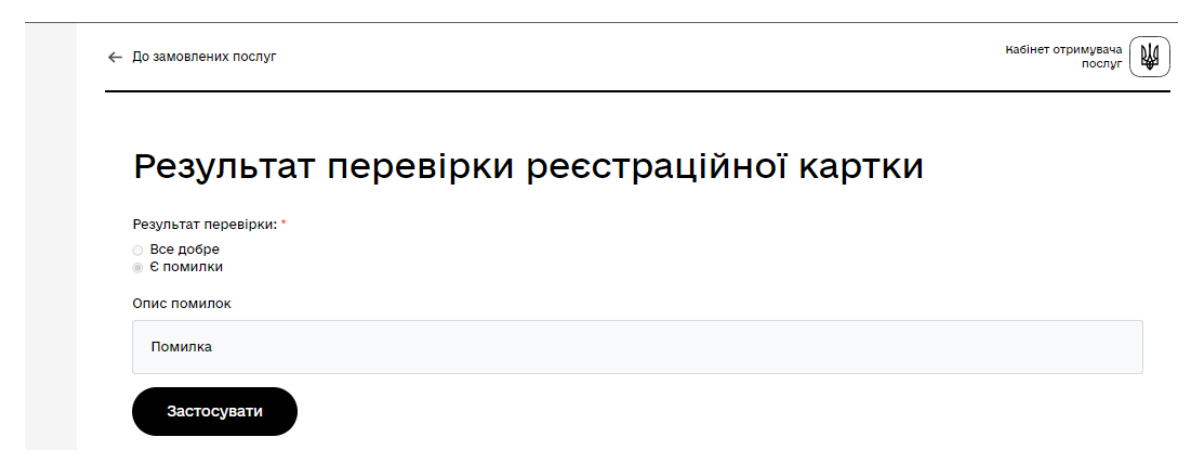

*Малюнок 4.18 «Результати перевірки»*

Надавач послуг в розділі «Мої задачі» обирає продовження виконання бізнес-процесу та виправляє помилки зазначені посадовою особою.

Натискаємо «Застосувати».

Надавачу послуг надається можливість переглянути усі режими внесення інформації з можливістю редагування. Кожен розділ підтверджується особистим підписом про достовірність інформації.

Після виправлення помилок бізнес процес переходить на рівень посадової особи.

Посадова особа повторно перевіряє внесені дані про суб'єкт надання послуг на відповідність.

Цей цикл відбувається доти, поки посадова особа не погодить введену інформацію. Або термін роботи з відповідною заявою буде вичерпаний.

Після успішного внесення інформації посадова особа виносить її на розгляд комісії.

На підставі розгляду комісії відбувається або включення об'єкта до реєстру або відхилення.

Засвідчення внесення інформації до реєстру є завантаження певного акту/наказу (файл, дата, номер).

Коригування та додавання інформації під час розгляду заявки посадовою особою заборонені.

Внесена інформація в картці замовника потрапляє до реєстру і зберігається в базі даних (БД).

Для подальшої роботи з інформацією в особистому кабінеті користувачу надається можливість:

- переглянути реєстрові дані;
- змінити внесені дані;
- додати нові дані;

#### **4.3. Послуга «Внесення даних про місця надання послуг суб'єкта»**

Послуга «Внесення даних про місця надання послуг суб'єкта» надає можливість додати до основного переліку місць надання послуг ще певну кількість адрес. При натисканні на «Додати» надається можливість внести адресу та додаткові характеристики місця надання послуг.

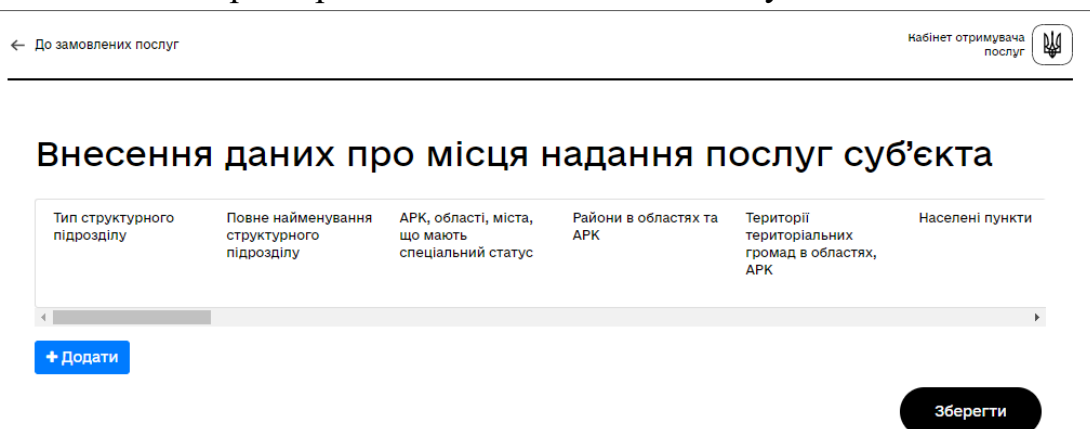

*Малюнок 4.19 «Внесення даних про місця надання послуг суб'єкта»*

При введені переліку адресів для надання послуг з психологічної реабілітації для ветеранів і членів їх сімей необхідно зазначити:

- Тип структурного підрозділу (обирається з наведеного переліку, обов'язкове до заповнення);
- Повне найменування структурного підрозділу (вводиться користувачем, обов'язкове до заповнення);
- АРК, області, міста, що мають спеціальний статус (обирається з наведеного переліку, обов'язкове до заповнення);
- Райони в областях та АРК (обирається з наведеного переліку, обов'язкове до заповнення);
- Території територіальних громад в областях, АРК (обирається з наведеного переліку, обов'язкове до заповнення);
- Населені пункти (обирається з наведеного переліку, обов'язкове до заповнення);
- Райони в містах (обирається з наведеного переліку, не обов'язкове);
- Вулиці, проспекти та інше (вводиться користувачем, обов'язкове до заповнення);
- № приміщення (кабінету), що провадять в ньому медичну практику (вводиться користувачем, обов'язкове до заповнення);
- Загальна площа приміщення (кабінету) (вводиться користувачем, не обов'язкове);
- Контактний номер телефону (вводиться користувачем, обов'язкове до заповнення);
- Матеріально-технічне забезпечення приміщення суб'єкта надання послуг (обирається з наведеного переліку, обов'язкове до заповнення);
- Години роботи (по кожній добі обирається час роботи «з/по», в разі вихідного час не зазначається. Робочий час вводиться на кожен день окремо.)

Після внесення відповідної інформації є можливість або «Зберегти» або «Відмінити».

> Відмінити Зберегти

*Малюнок 4.20 «Зберегти/відмінити»*

При натисканні на «Відмінити» відбувається скасування введеної інформації та повернення до переліку «місць надання послуг суб'єктом».

При натисканні на «Зберегти» відбувається збереження введеної інформації та перехід до переліку «місць надання послуг суб'єктом» для продовження введення наступних адресів.

← По замовлених послуг

Внесення даних про місця надання послуг суб'єкта

| Тип структурного<br>підрозділу                      | Повне найменування<br>структурного<br>підрозділу | АРК, області, міста,<br>що мають<br>спеціальний статус | Райони в областях та<br><b>APK</b> | Території<br>територіальних<br>громад в областях,<br><b>APK</b> | Населені пункти |
|-----------------------------------------------------|--------------------------------------------------|--------------------------------------------------------|------------------------------------|-----------------------------------------------------------------|-----------------|
| відділення медико-<br>психологічної<br>реабілітації | Медзаклад                                        | Вінницька                                              | Вінницький                         | Вінницька                                                       | Вінниця         |
|                                                     |                                                  |                                                        |                                    |                                                                 | Þ.              |
| + Додати                                            |                                                  |                                                        |                                    |                                                                 |                 |
|                                                     |                                                  |                                                        |                                    |                                                                 | Зберегти        |

*Малюнок 4.21 «Внесені дані про місця надання послуг суб'єкта»*

При внесені адрес є можливість або скасувати їх внесення або виправити введену інформацію. Це можливо зробити обравши одну із наведених піктограм (редагування, скасування).

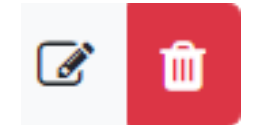

*Малюнок 4.22 «скасування/виправлення»*

Кабінет отримувача

nocnyr

附

Після успішного внесення переліку місць надання послуг суб'єктом натискається кнопка «Зберегти». Далі надається можливість переглянути та вразі коректного внесення підписати електронним підписом. У разі невірного введення інформації є можливість повернутись на попередній крок натиснувши кнопку «Назад» та внести відповідні зміни.

#### **4.4. Послуга «Внесення даних про фахівців»**

Послуга «Внесення даних про фахівців» надає можливість додати фахівця до основного переліку фахівців суб'єкту.

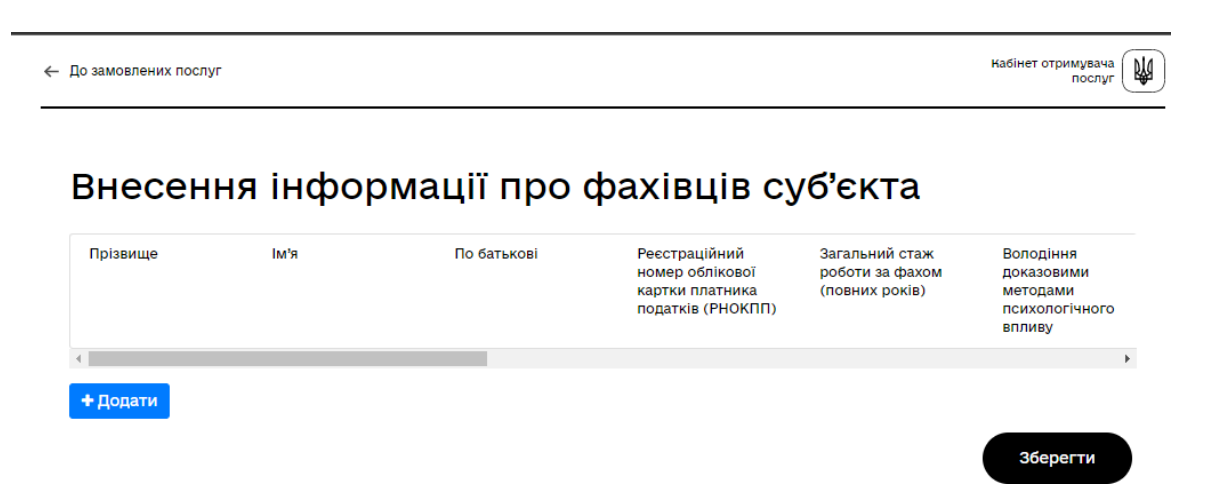

*Малюнок 4.23 «Внесення інформації про фахівців суб'єкта»*

При натисканні на «Додати» є можливість внести додатково фахівців. При внесенні інформації про фахівців заповнюється загальна інформація про нього та про його освіту:

- Прізвище (вводиться користувачем, обов'язкове до заповнення);
- Ім'я (вводиться користувачем, обов'язкове до заповнення);
- По батькові (вводиться користувачем, не обов'язкове);
- Тип ідентифікації (надається можливість обрати або Реєстраційний номер облікової картки платника податків (РНОКПП), або серія та номер паспорта для фізичних осіб, які через свої релігійні переконання відмовилися від прийняття реєстраційного номера облікової картки платника податків, повідомили про це контролюючому органу і мають відмітку у паспорті про право здійснювати платежі за серією та номером паспорта);
- Загальний стаж роботи за фахом (повних років) (вводиться користувачем, обов'язкове до заповнення, з дотриманням формату вводу від 0 до 99);
- Володіння доказовими методами психологічного впливу (обирається з наведеного переліку, обов'язкове до заповнення);
- Електронна адреса (вводиться користувачем, обов'язкове до заповнення, має дотримуватись певного формату);
- Додаткові послуги фахівця (вводиться користувачем, не обов'язкове)
- Посада за штатним розписом/трудовим договором (обирається з наведеного переліку, обов'язкове до заповнення);
- По кожному фахівцю необхідно зазначити інформацію про освіту (формальну та неформальну). Натиснувши на кнопку « + Додати освіту» надається можливість це зробити. При внесенні освіти контролюється інформація про обов'язкову наявність як формальної так і не формальної освіти, інакше виникне помилка (попередження).

#### **+ Додати освіту**

#### *Малюнок 4.24 «Додати освіту»*

У відкритому вікні вводиться інформацію про формальну та неформальну освіту від одного до «Н»:

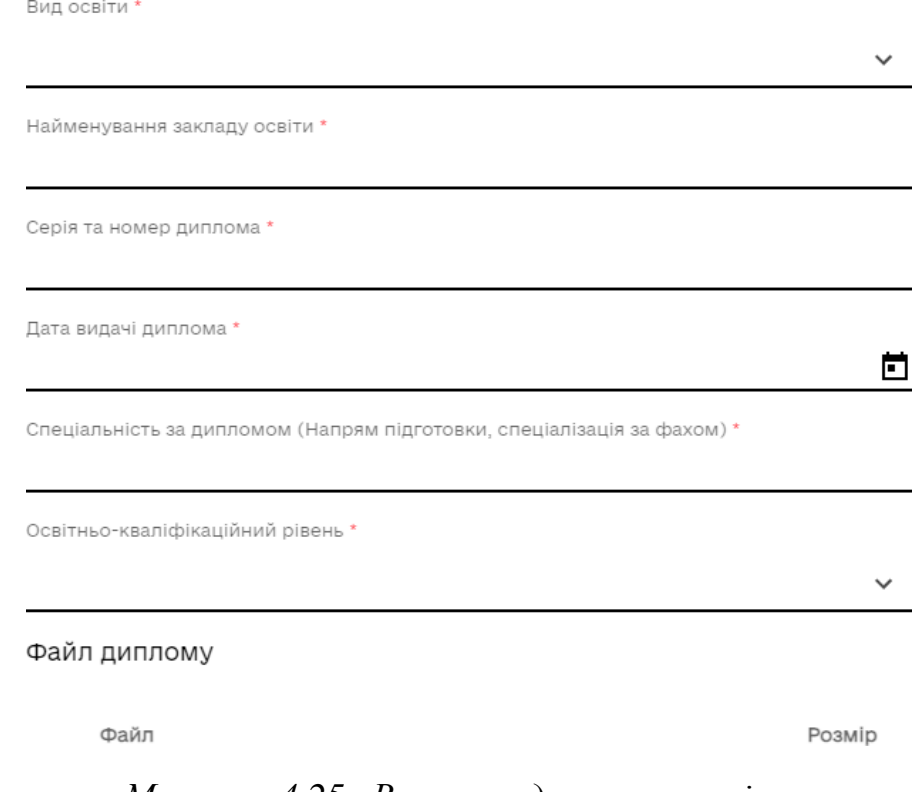

*Малюнок 4.25 «Внесення даних про освіту»*

- o Вид освіти (обирається з наведеного переліку, обов'язкове до заповнення)
- o Найменування закладу освіти (вводиться користувачем, обов'язкове до заповнення);
- o Серія та номер диплома (вводиться користувачем, обов'язкове до заповнення);
- o Дата видачі диплома (вводиться користувачем, обов'язкове до заповнення);
- o Спеціальність за дипломом (вводиться користувачем, обов'язкове до заповнення);
- o Освітньо-кваліфікаційний рівень (обирається з наведеного переліку, обов'язкове до заповнення);
- o Файл диплому (вводиться користувачем, обов'язкове до заповнення, файл в форматі \*.pdf, \*.jpg, \*.png та не повинен перевищувати 10 Mb);

Внесення фахівців підтверджується електронним підписом.

#### **4.5. Послуга «Створення мультидисциплінарних команд»**

Надається можливість створити команди із введених раніше фахівців. При натисканні на кнопку «Додати» вводиться загальна інформація про команду та її склад:

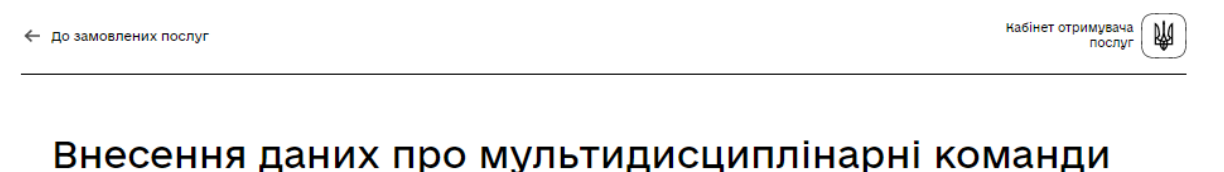

#### ПІБ Назва команди Адреса надання Посада за штатним послуг розписом + Додати Зберегти

*Малюнок 4.26 «Внесення даних про мультидисциплінарні команди»*

- Назва команди (вводиться користувачем, обов'язкове до заповнення);
- Адреса надання послуг (обирається з наведеного переліку, обов'язкове до заповнення);
- Перелік фахівців в команді;

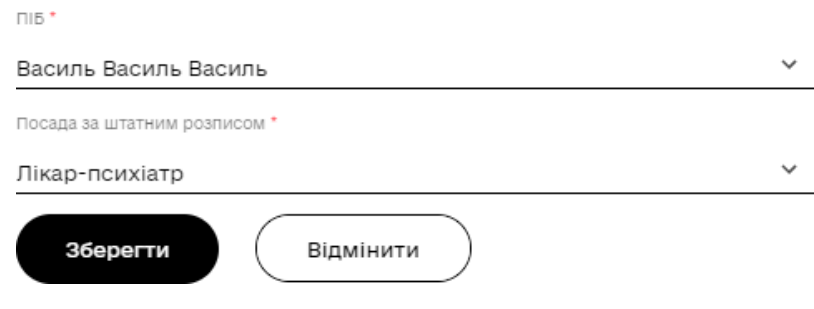

*Малюнок 4.27 «Перелік фахівців в команді»*

Команда складається з фахівців внесених по даному суб'єкту. Кількість фахівців не повинна бути менша ніж одна особа інакше помилка.

Також контролю підлягає дублювання фахівців. Якщо 2-і особи однакові в одній команді – видається помилка.

Зміна інформації про фахівців реалізована при натисканні на піктограму «три крапки» в кінці запису. При створенні команди є можливість або скасувати її створення або виправити введену інформацію. Це можливо зробити обравши один із наведених режимів.

Внесення фахівців підтверджується електронним підписом.

За результатами успішного створення мультидисциплінарної команди в кабінеті «отримувача послуг» бізнес процес припиняється та переходить на рівень «посадової особи». Це засвідчує повідомлення «Прийнято в обробку» в замовлених послуг «отримувача послуг».

Наступні дії відбуваються такі ж самі, що і при виконанні БП "1.01 Створення повної Реєстраційної картки на внесення до реєстру".

Коригування та додавання інформації під час розгляду заявки посадовою особою заборонені.

Результати обробки заявки, а також інформація про внесення або відхилення додавання або коригування команди в Реєстрі будуть надходити в кабінет отримувача послуг в розділ "Повідомлення":

- повідомлення формується у випадку прийняття посадовою особою заявки на розгляд комісії;
- повідомлення формується за результатами розгляду комісії у випадку або внесення суб'єкта до реєстру або відхилення заявки;

20.09.2023.23:03

#### Результат обробки заявки на внесення до реєстру

Повідомлення - Заявку включено до реєстру

↑ Приховати

20.09.2023 23:00

#### Результат обробки заявки на внесення до реєстру

Повідомлення - Заявка на розгляді комісії

^ Приховати

*Малюнок 4.28 «Повідомлення»*

### **4.6. Перегляд реєстрової інформації про суб'єкт**

Послуга «Перегляд реєстраційної картки суб'єкта» надає можливість переглянути повну реєстраційну картку суб'єкта:

- Загальна інформація;
- Місця надання послуг;
- $\bullet$  Перелік фахівців;
- Перелік мультидисциплінарних команд з зазначеними фахівцями;

Якщо є потреба в перегляді окремо місць надання послуг, перелік фахівців, перелік мультидисциплінарних команд з зазначеними фахівцями то для цього реалізовано послуги:

- Послуга «Перегляд даних про місця надання послуг суб'єкта»;
- Послуга «Перегляд даних про фахівців»;
- Послуга «Перегляд мультидисциплінарних команд»;

#### **4.7. Коригування реєстрової інформації про суб'єкт**

Для коригування внесеної інформації до реєстру користувачу надається можливість використати послуги:

- Послуга «Коригування загальної інформації про суб'єкт»;
- Послуга «Коригування даних про місце надання послуг суб'єкта»;
- Послуга «Коригування даних про фахівців»;
- Послуга «Коригування мультидисциплінарних команд»;

При коригуванні інформації контроль та послідовність дій відбувається в такому ж порядку як і при внесенні. Всі зміни відбувається без погодження посадової особи крім «Коригування мультидисциплінарних команд».